## **SKW77 无线桥接(AP client 方式)使用说明**

## **登录配置页面:**

PC 通过无线或者有线的方式连接 SKW77 : 建议有线方式接到 LAN 口; 打开浏览器, 登录 SKW77 配置页面:

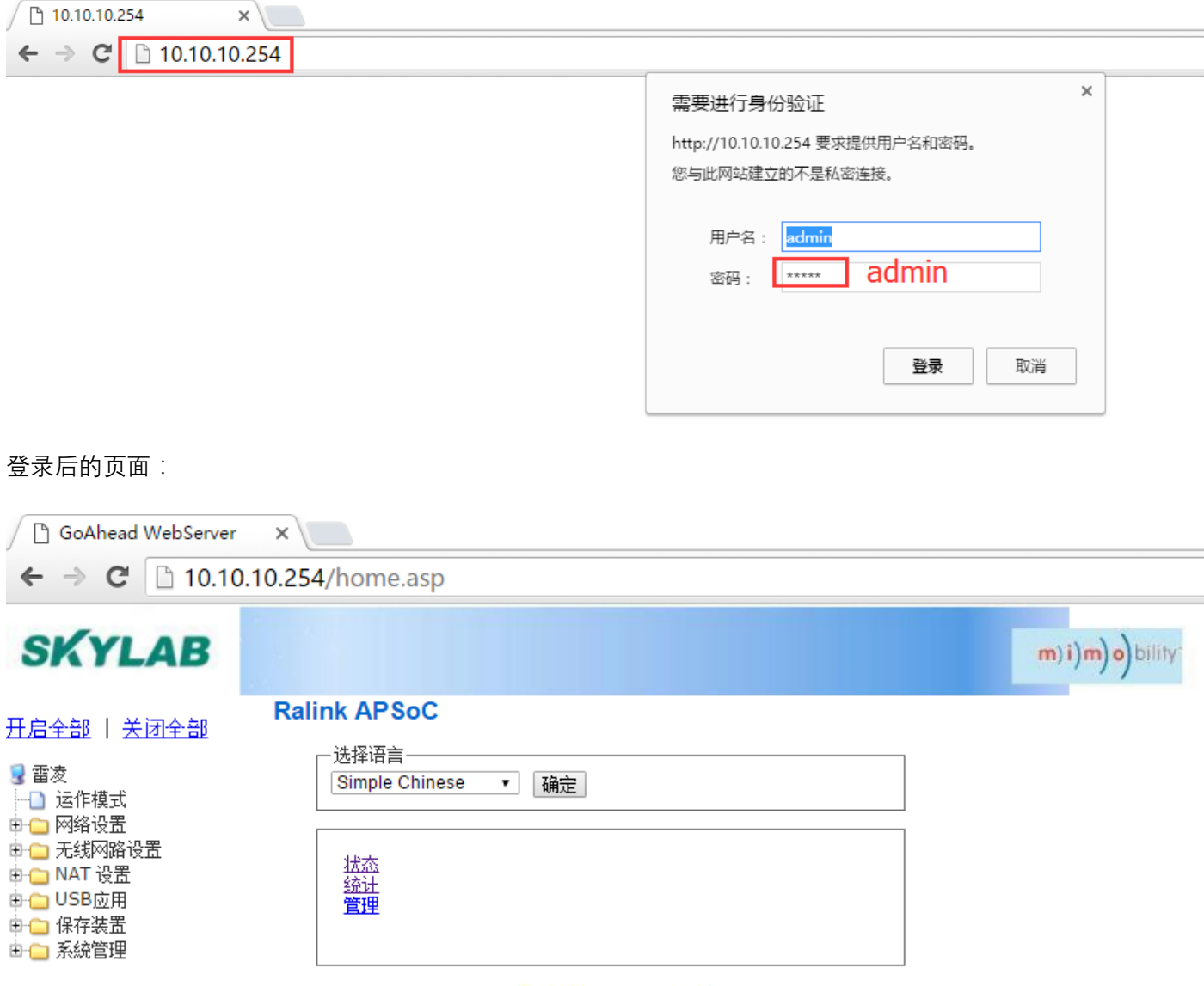

如配置过模块,有可能相关设置已乱,建议可以先恢复出厂设置:

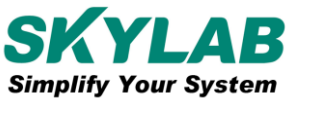

Skylab M&C Technology Co., Ltd

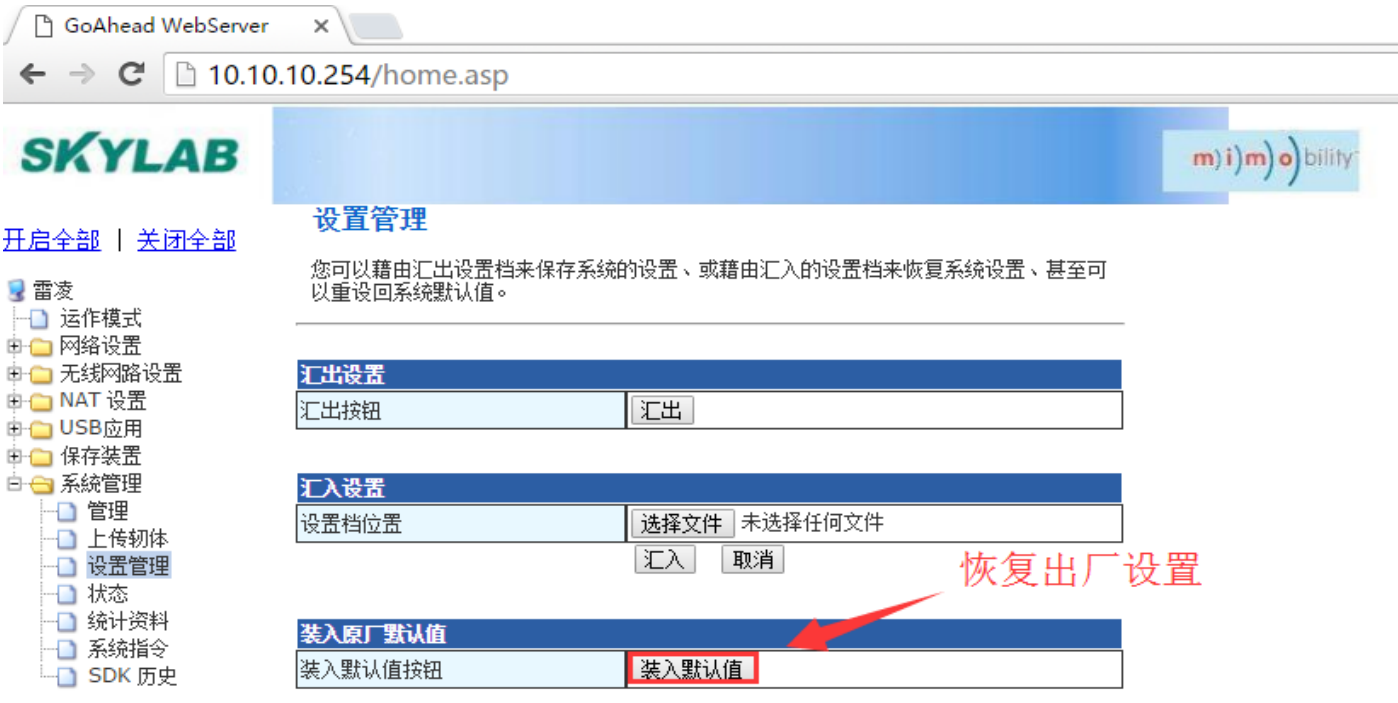

## **无线桥接模式应用应用请参考:**

1..设置运作模式 AP Client 模式:

确认后模块会重启(所有确认修改都会重启模块)

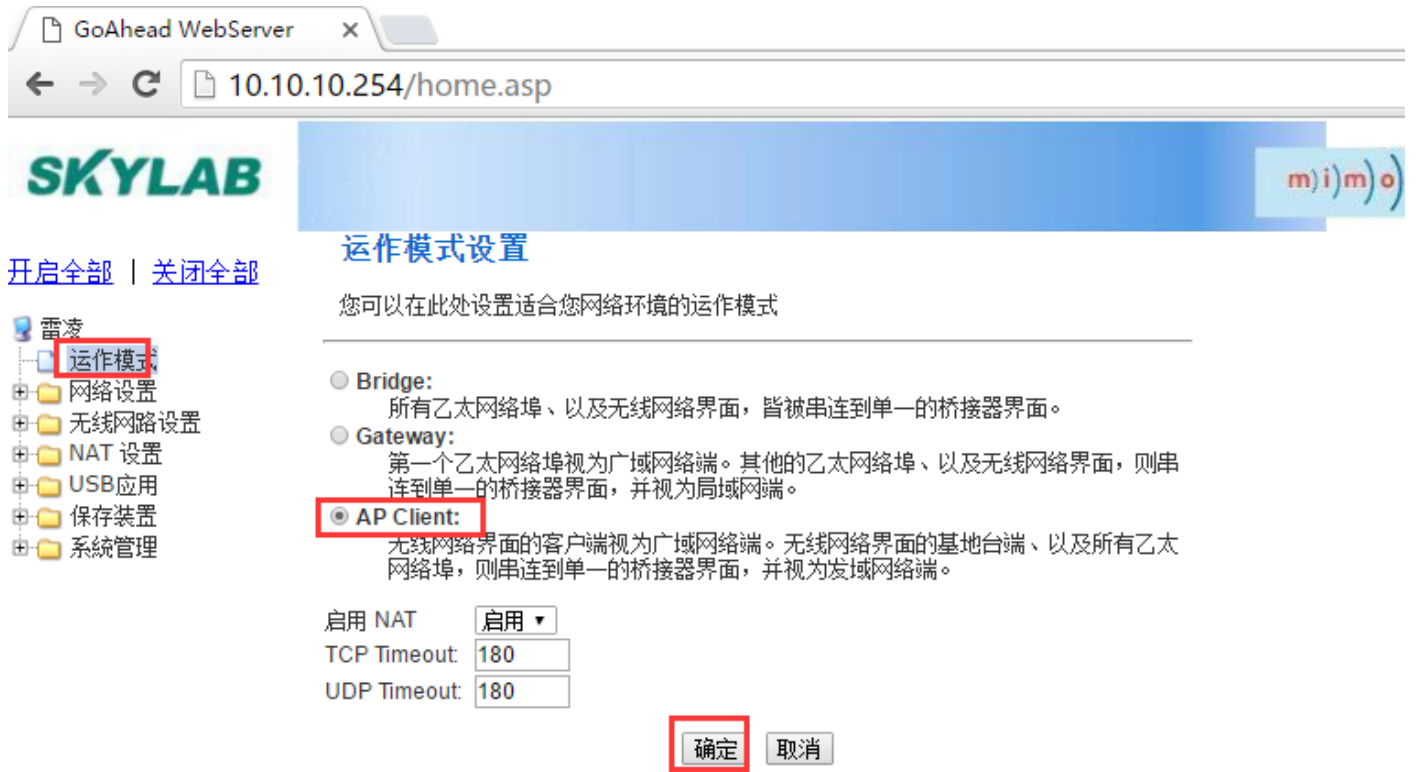

 $(m)$ i)

# 2.AP Client 设置:

GoAhead WebServer  $\times$ 

 $\leftarrow$   $\rightarrow$  C | 10.10.10.254/home.asp

# **SKYLAB**

#### 开启全部 | 关闭全部

■ 雷凌 ├─】运作模式 由← 网络设置 白色 无线网路设置 □ 基本设置 □ 高级设置 □ 安全设置 **NDS NPS** <sup>-</sup> AP Client □ 客户端列表 □□ 统计资料 **中○ NAT 设置** 由← USB应用 中– 保存装置 由– 系統管理

#### **AP Client Feature**

You could configure AP Client parameters here.

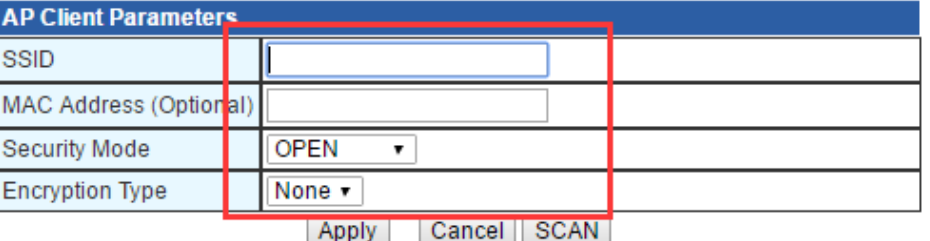

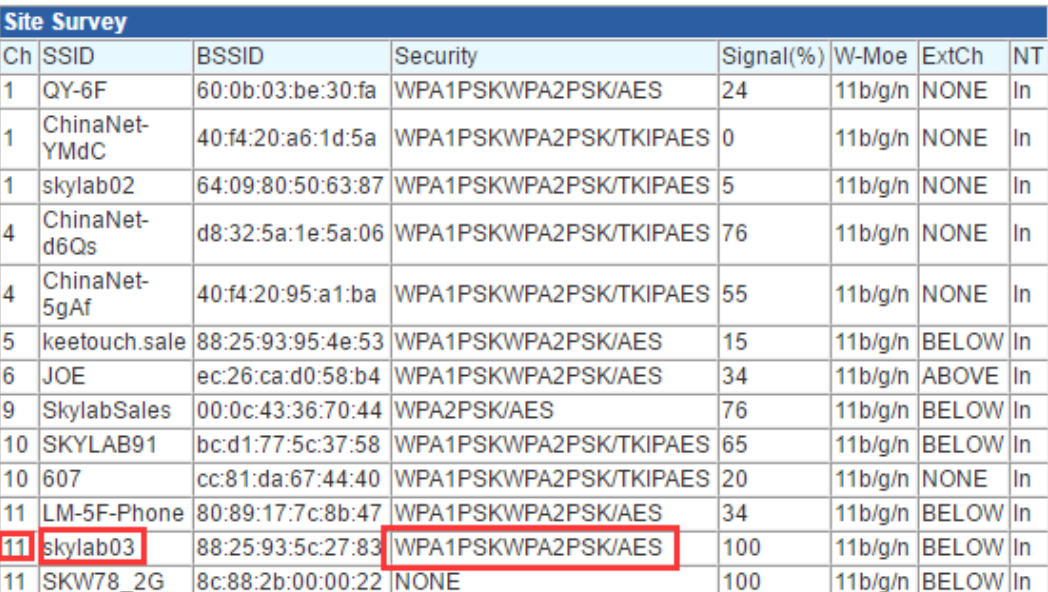

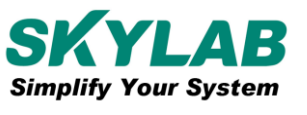

Skylab M&C Technology Co., Ltd

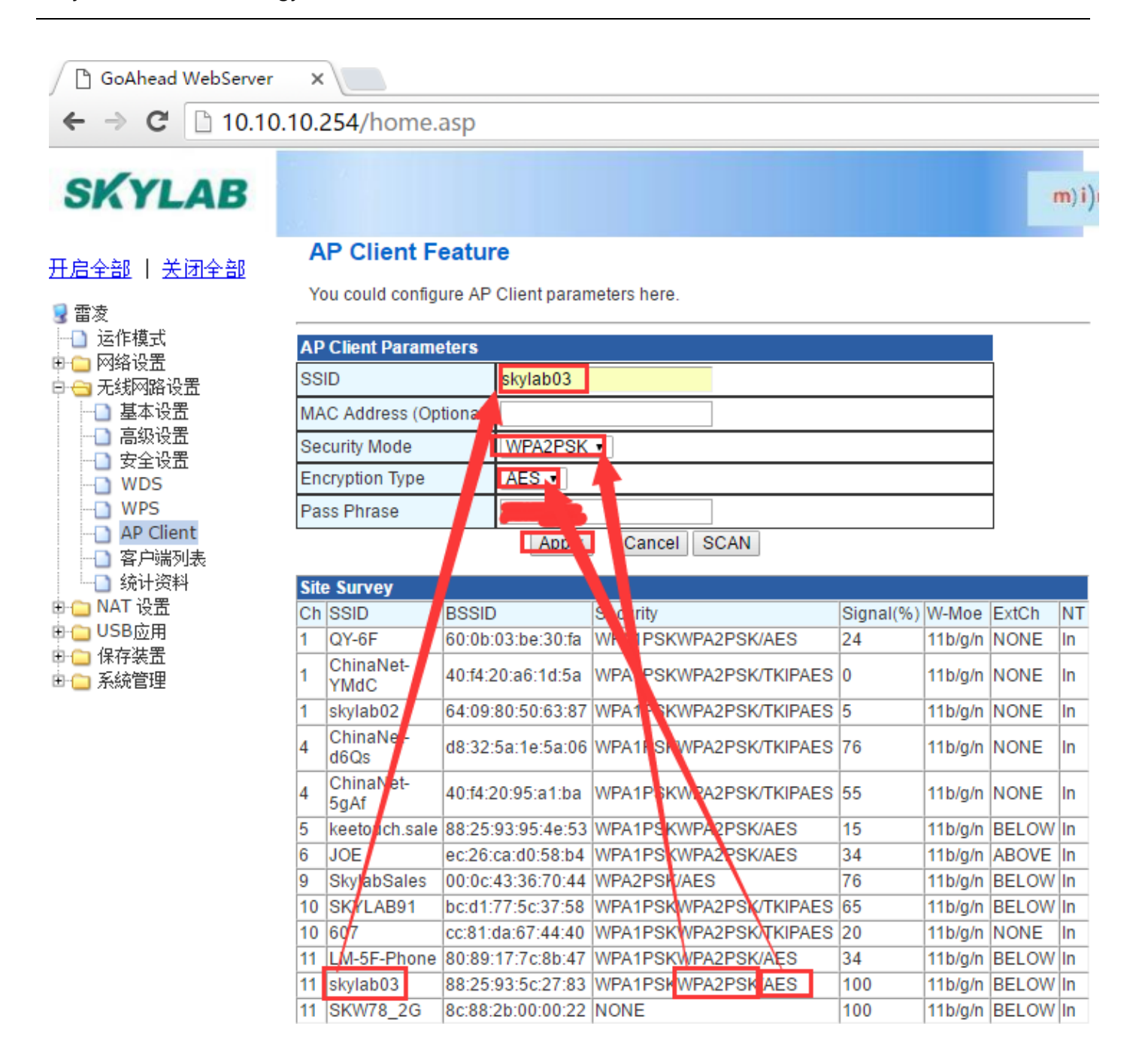

## 3.设置无线信道:

所设置的无线信道, 需与要连接的 AP 的无线信道一样: 如步骤 2 中 skylab03 的无线信道为 11, 则在此设置的无线 信道亦为 11:

١

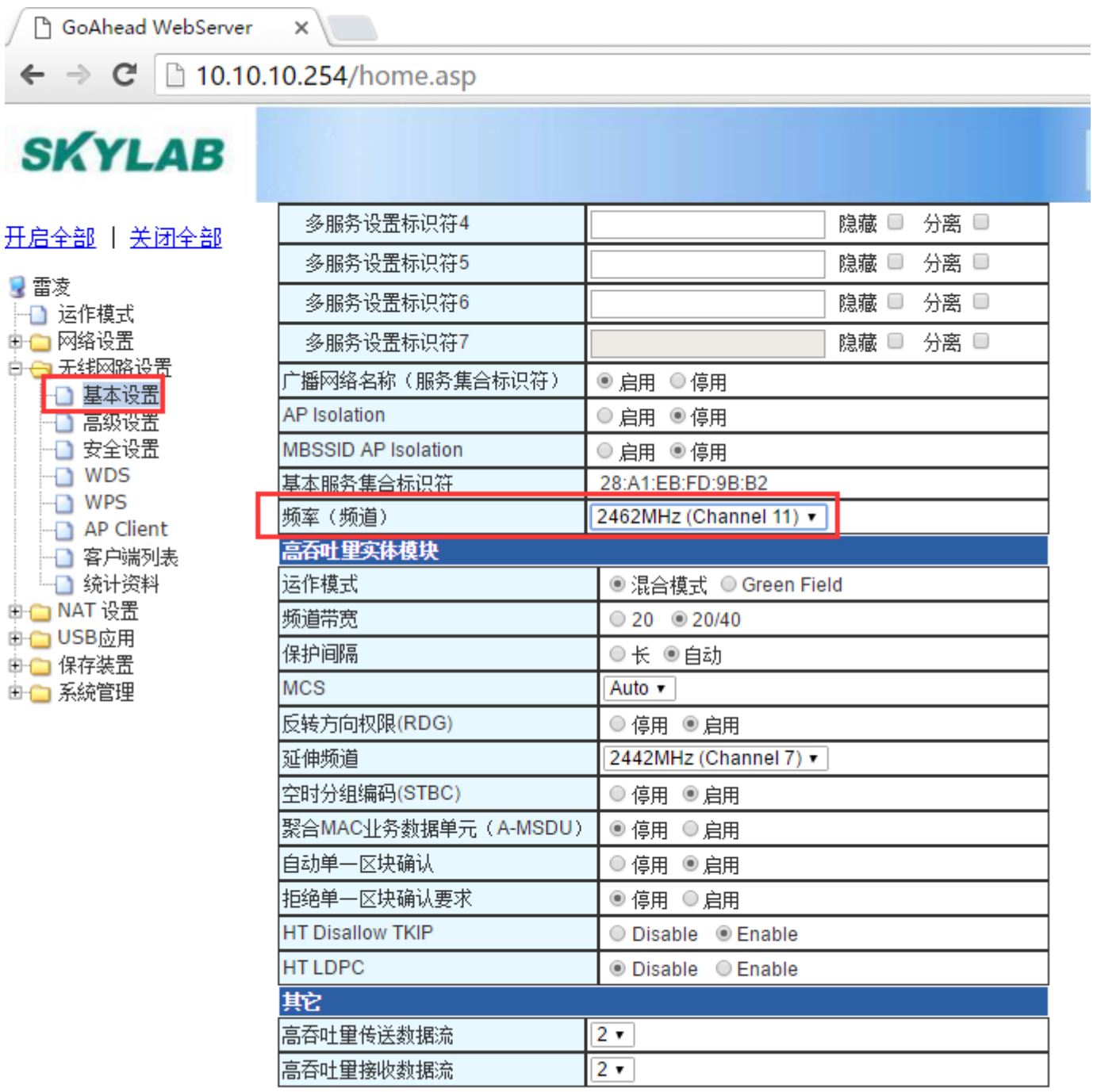

确定 取消

4.广域网络连接改为 3G

该设置并不会转为 3G 路由器的应用方式。

![](_page_5_Picture_35.jpeg)

注意:此时设置确认并生效重启之后,需要手动设置静态 ip 才能登陆配置页面, 例如:

![](_page_6_Picture_23.jpeg)

## 5.关闭 DHCP:

![](_page_7_Figure_3.jpeg)

您可以启用/停止以及设置所有的网络功能。

![](_page_7_Picture_79.jpeg)

确定生效后,模块会重启。重启完成即实现无线桥接。注意,关闭 DHCP 这一设置可能需要设静态 IP 去登陆才能 配置;关闭 DHCP 完成购,应该将本地连接改回自动获取。

## **简单测试:**

有线连接时,设置为自动获取 IP:

![](_page_8_Picture_0.jpeg)

 $\vert \Delta \vert$  $\Box$ △ Skylab APSoC  $\times$  $\sim$  $\mathbb{R}^2$  $\leftarrow \rightarrow$  C 10.10.10.254  $\overline{Q} \sqrt[4]{2} \equiv$ 9 网络连接  $\Box$  $\times$ SI → 个 <mark>∮</mark> → 控制面板 → 网络和 Internet → 网络连接  $\circ$  $\angle$  $\Delta$ ▽ ひ 搜索"网络连接" 丑启全 组织 ▼ 禁用此网络设备 诊断这个连接 重命名此连接 查看此连接的状态 更改此连接的设置 Internet 协议版本 4 (TCP/IPv4) 属性 【天工 4 本地连接 属性 Bluetooth 网络连接 本地连接 **LO** 常规 备用配置 未连接 skylab03 **※ 8** Bluetooth 设备(个人区域网) 网络 共享  $Intel(R)$  Ethe tion 12. 如果网络支持此功能,则可以获取自动指派的 IP 设置。否则,你需要从网<br>络系统管理员处获得适当的 IP 设置。  $\begin{bmatrix} 0 \\ 0 \\ 0 \end{bmatrix}$  $\overline{a}$  +  $\overline{c}$ 以太网 以太网 2 NT. 连接时使用· 未识别的网络 未识别的网络 **VMware Virtual Ethernet Adap... VMware Virtual Ethernet Adap..** Intel(R) Ethernet Connection I218-V 8888<br>ÛÛÛ Û ∏<br>₩ 2 € ₩ ⊓ <del>Û</del> Û Û Û Û Û Û ◎ 自动获得 IP 地址(0) **配置(C)...** ● ● 使用下面的 IP 地址(S): 此连接使用下列项目(O): IP 地址(I): ■ Microsoft 网络客户端 子网掩码(U): ■ V Microsoft 网络的文件和打印机共享 ■ 1 QoS 数据包计划程序 默认网关(D): ■ Internet 协议版本 4 (TCP/IPv4) □ L Microsoft 网络适配器多路传送器协议 ○ 自动获得 DNS 服务器地址(B) ■ ■ Microsoft LLDP 协议驱动程序 ■ Internet 协议版本 6 (TCP/IPv6) - ◉ 使用下面的 DNS 服务器地址(E): ■ 链路层拓扑发现响应程序  $\overline{\bullet}$ 首选 DNS 服务器(P):  $\mathbf{8}$  ,  $\mathbf{8}$  ,  $\mathbf{4}$  ,  $\mathbf{4}$  $223.6 .6 .6$ 备用 DNS 服务器(A): 6个项目 | 选中 1 个项目 描述 传输控制协议/Internet 协议。该协议是默认的广域网络协议,月<br>于在不同的相互连接的网络上通信。 □ 退出时验证设置(L) 高级(V)... 取消 确定

#### 查看是否已获取 IP 且可 ping 通:

![](_page_8_Picture_201.jpeg)

![](_page_9_Picture_0.jpeg)

Skylab M&C Technology Co., Ltd

![](_page_9_Picture_69.jpeg)

至此,已无线桥接连接至 skylab03, 以上演示为通过有线 LAN 口连接;无线连接时需要接入到 SKW77 的热点, 且 热点 SSID 可以改成于 skylab03 (与被桥接的热点) 不一样。

**.登录配置页面,退出无线桥接模式或者修改设置:**

需使用静态 IP, 且默认网关要设置成 SKW77 的网关 IP, 然后再登录即可:

![](_page_10_Picture_0.jpeg)

深圳市天工测控技术有限公司 www.skylab.com.cn

![](_page_10_Picture_43.jpeg)

![](_page_10_Picture_3.jpeg)

![](_page_10_Picture_4.jpeg)

Skylab M&C Technology Co., Ltd. 深圳市天工测控技术有限公司 Address: 6 Floor, No.9 Building, Lijincheng Scientific & Technical park, Gongye East Road, Longhua District, Shenzhen, Guangdong, China Phone: 86-755 8340 8210 (Sales Support) Phone: 86-755 8340 8510 (Technical Support) Fax: 86-755-8340 8560 E-Mail: sales1@skylab.com.cn Website: www.skylab.com.cn www.skylabmodule.com